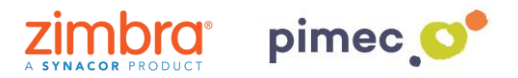

1. Para gestionar las plantillas de e-mail para Zimbra (Zimlet email templates) nos dirigiremos al redactor de correos: **Nuevo mensaje**. Accederemos al apartado de **Plantillas** situado en la barra de opciones junto a Enviar, Cancelar, etc. Seguidamente pulsaremos en el desplegable **Configuración**.

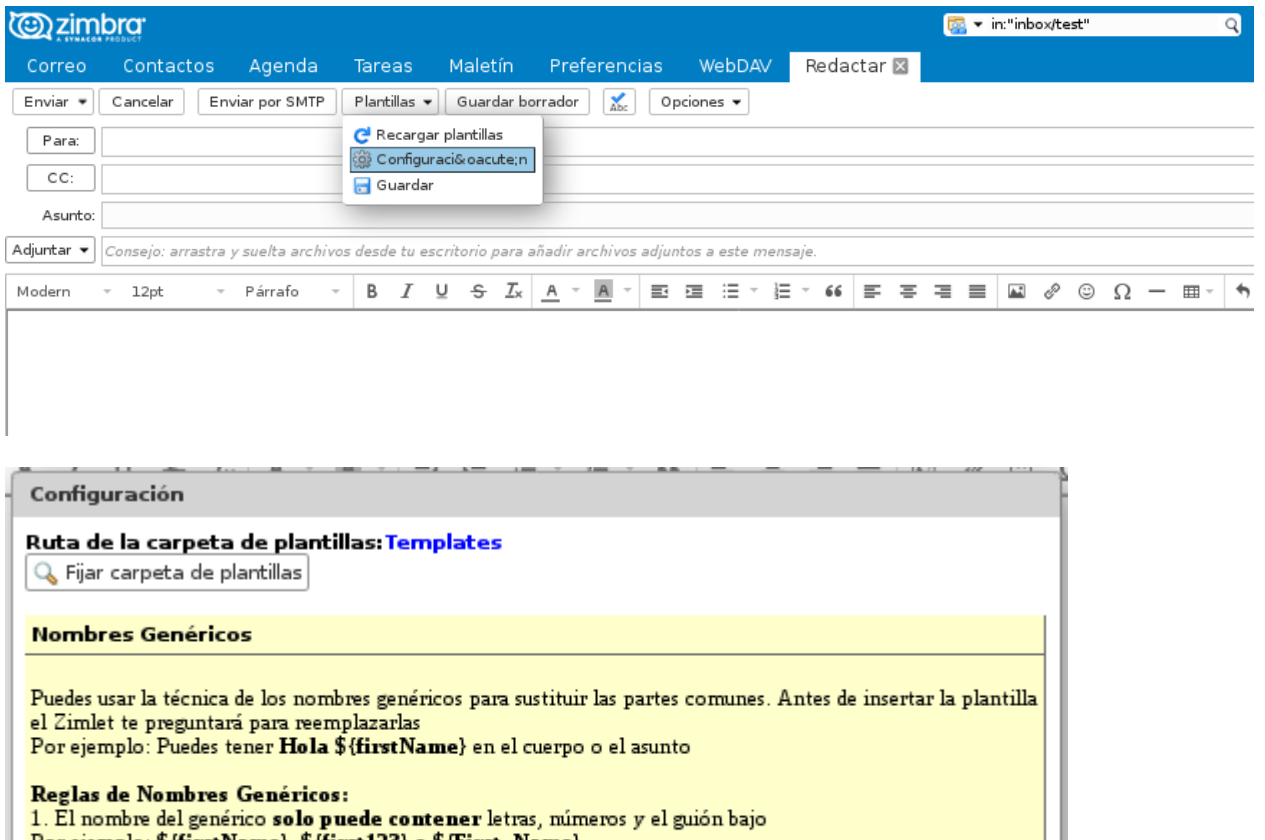

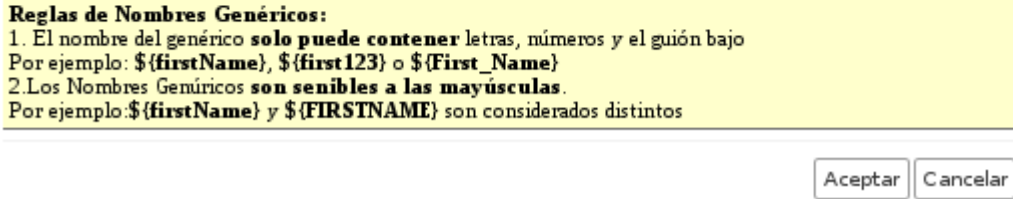

2. Una vez en la configuración pulsaremos **Fijar carpeta de plantillas**, para determinar nuestra carpeta de plantillas donde seleccionaremos nuestra carpeta. Si no la tenemos creada, pulsaremos en **Nuevo** asignándole de nombre Plantillas.

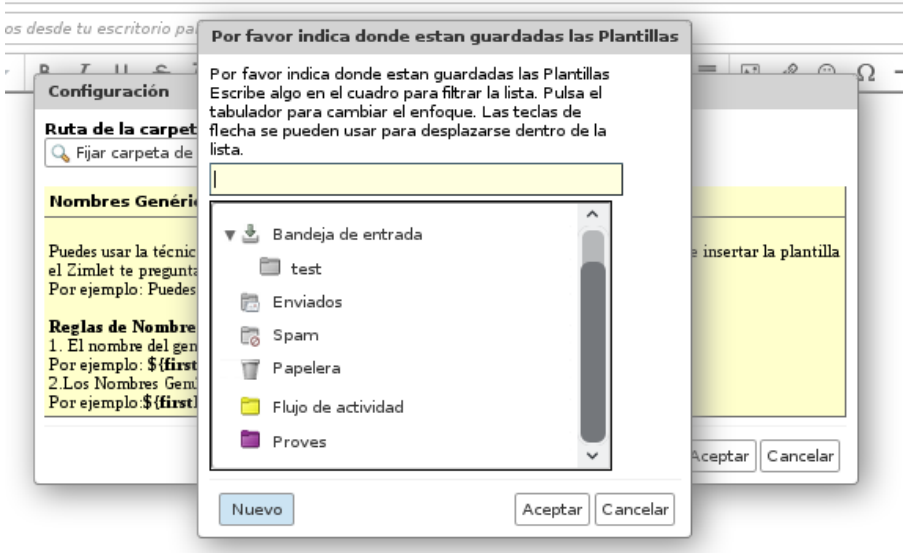

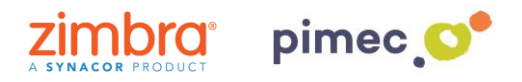

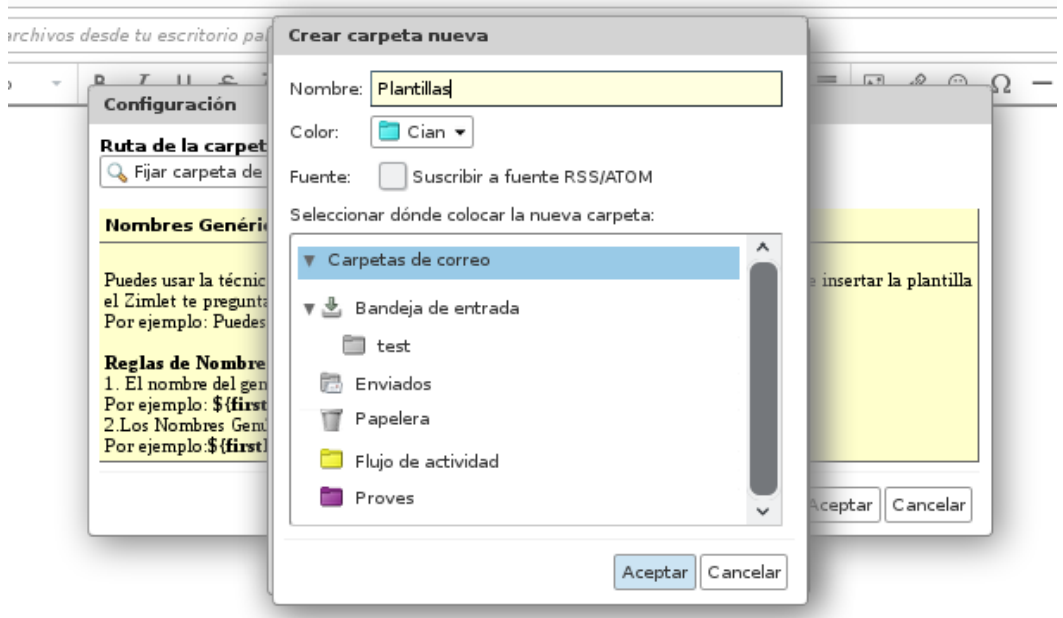

3. Pulsaremos **Aceptar**, seleccionando también la carpeta nueva creada volviendo a pulsar **Aceptar**:

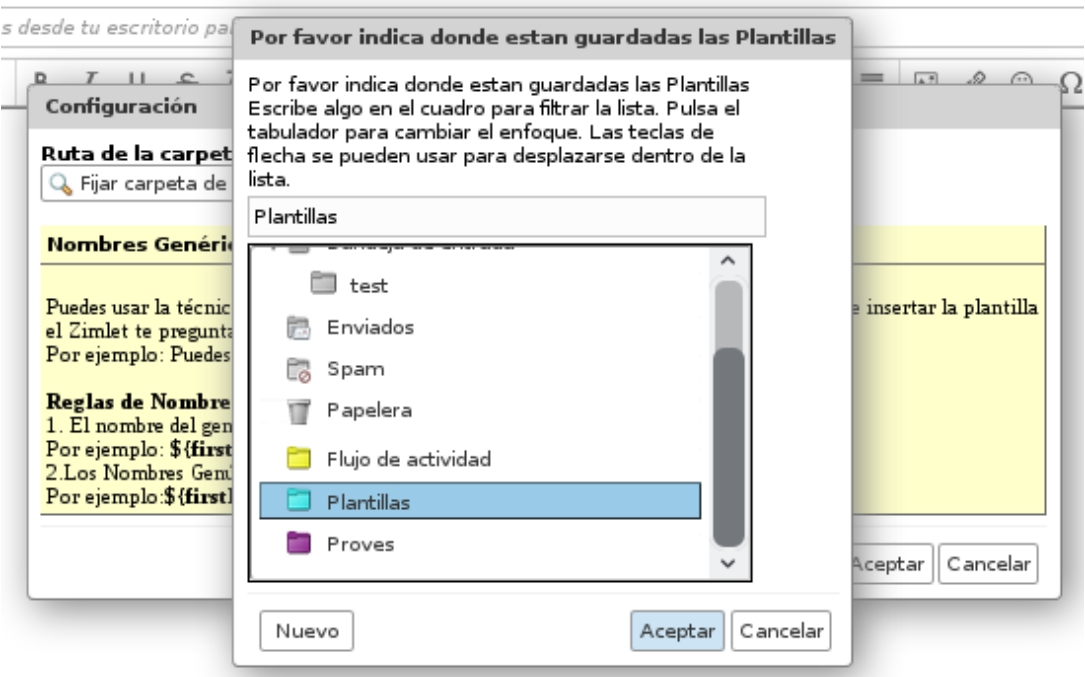

**NOTA:** Dependiendo de la versión de Zimbra que poseamos nos aparecerá un mensaje de confirmación que refrescará nuestro Zimbra (no es estrictamente necesario que aparezca para que guarde los efectos)

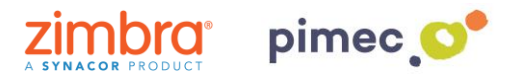

4. Una vez realizado todos los pasos anteriores, **redactaremos** el correo siguiendo lo siguiente:

• Para introducir variables, utilizaremos la fórmula **\${VARIABLE}** que guardaremos posteriormente como plantilla. El e-mail tenemos que redactarlo insertando las variables asignando el nombre entre {} que luego queremos que nos aparezca en el formulario que generará la plantilla, y podemos repetir la variable tantas veces como queramos en el e-mail plantilla, tanto en el cuerpo del mensaje como en el asunto:

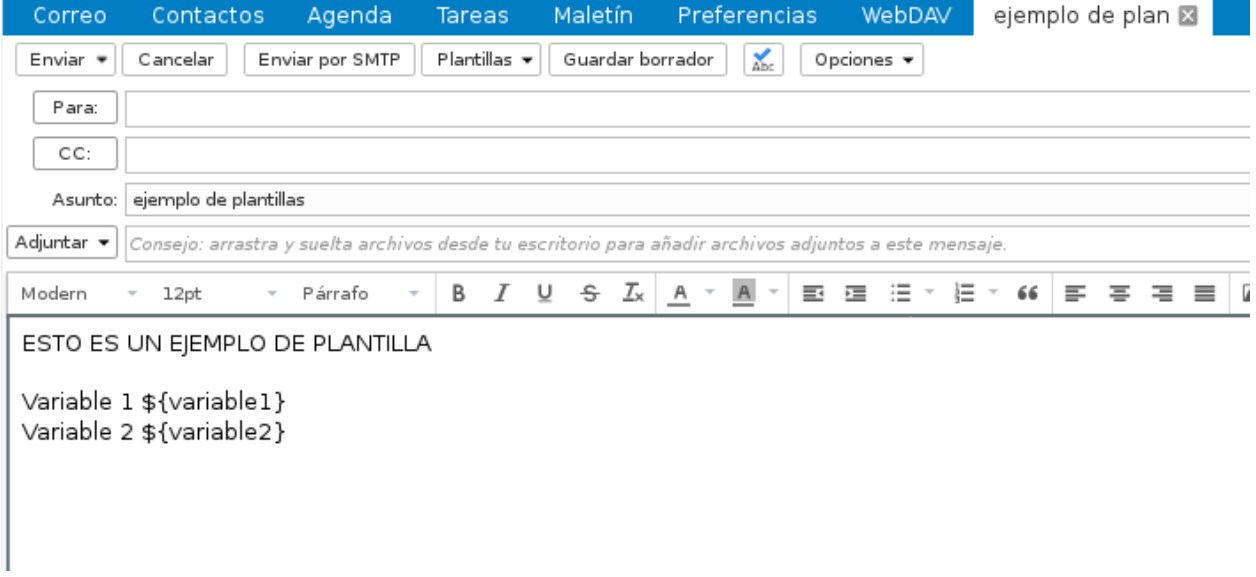

5. Una vez hemos redactado el e-mail con el texto, imágenes y variables que necesitamos para luego poder rellenar el formulario, nos **enviaremos** el e-mail a nosotros mismos, para poder **moverlo** posteriormente a la carpeta de **Plantillas** que hemos creado anteriormente. Para moverlo **arrastraremos** el correo hacia la carpeta deseada.

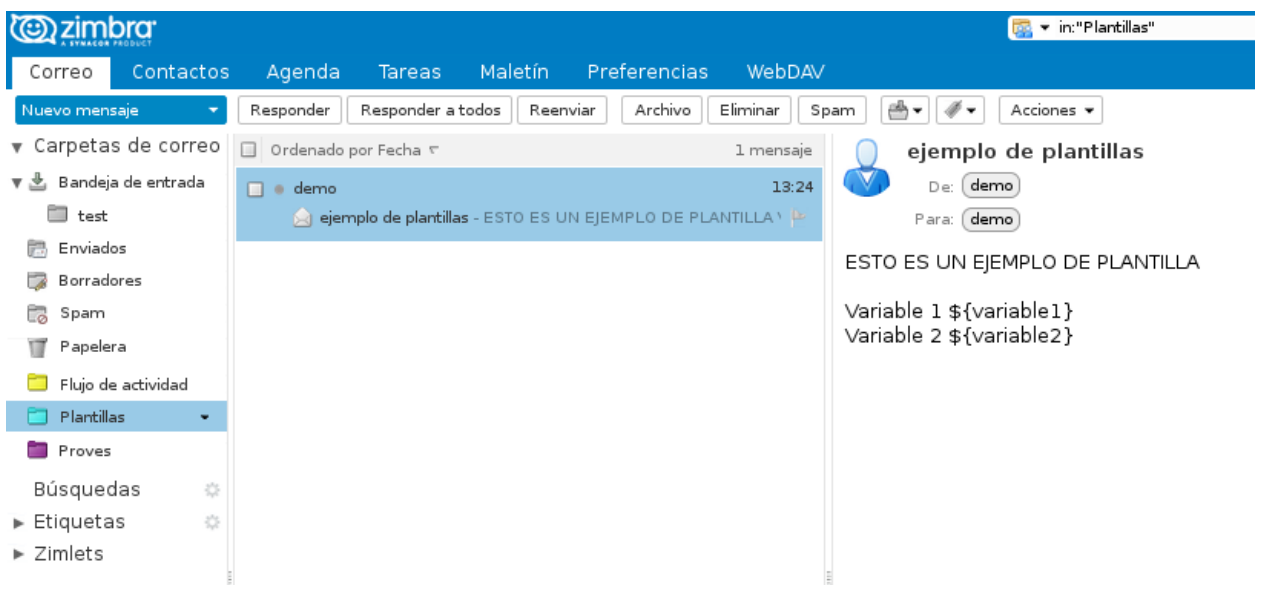

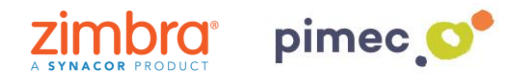

6. Una vez tenemos el e-mail plantilla en la carpeta de Plantillas, ya las podemos utilizar. Para ello, **redactaremos** un nuevo e-mail, dirigiéndonos, como anteriormente, al desplegable de **Plantillas**. En ella encontraremos la plantilla creada anteriormente (si no aparece pulsaremos **Recargar plantillas**). Podemos escoger también si deseamos introducir las variables **solo en el cuerpo del mensaje, en el cuerpo y el asunto o en el cuerpo, el asunto y el destinatario**  (siempre que las hayamos establecido anteriormente en la plantilla).

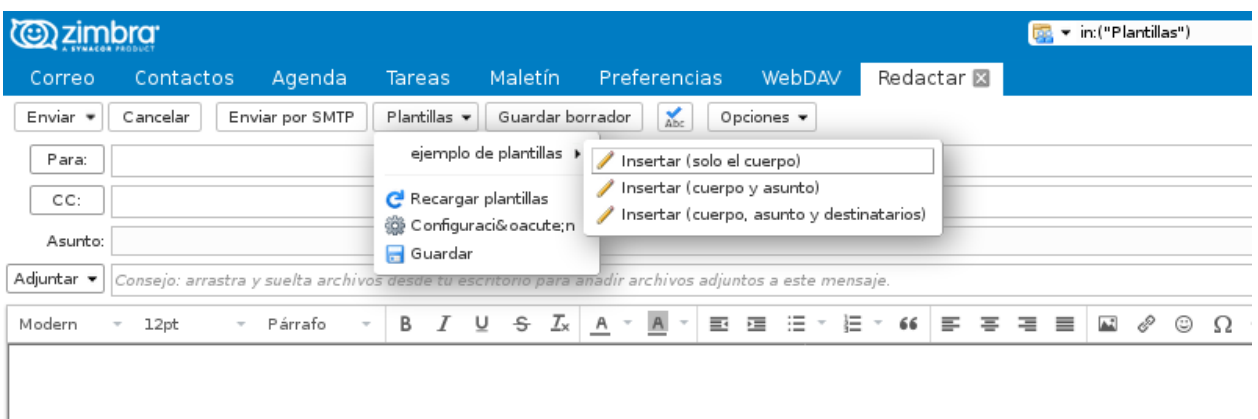

7. Si hemos puesto variables, a continuación nos aparecerá un formulario de entrada de datos que corresponde a las variables que hemos incorporado en la plantilla con la fórmula **\${VARIABLE}**. En estos recuadros **añadiremos** toda aquella información que deseamos **sustituir** por la formula.

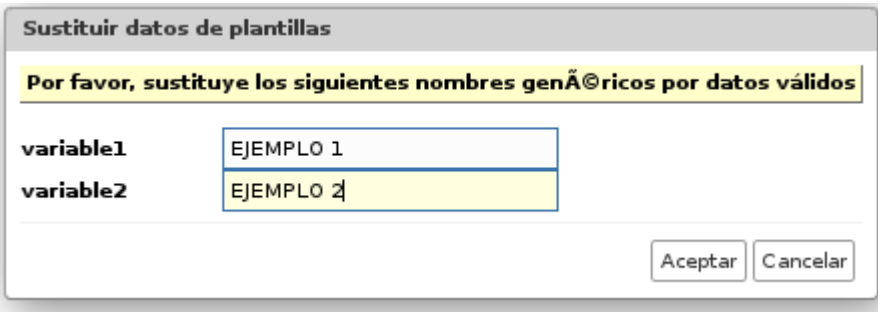

8. Finalmente pulsaremos **Aceptar** y observaremos todos los cambios realizados:

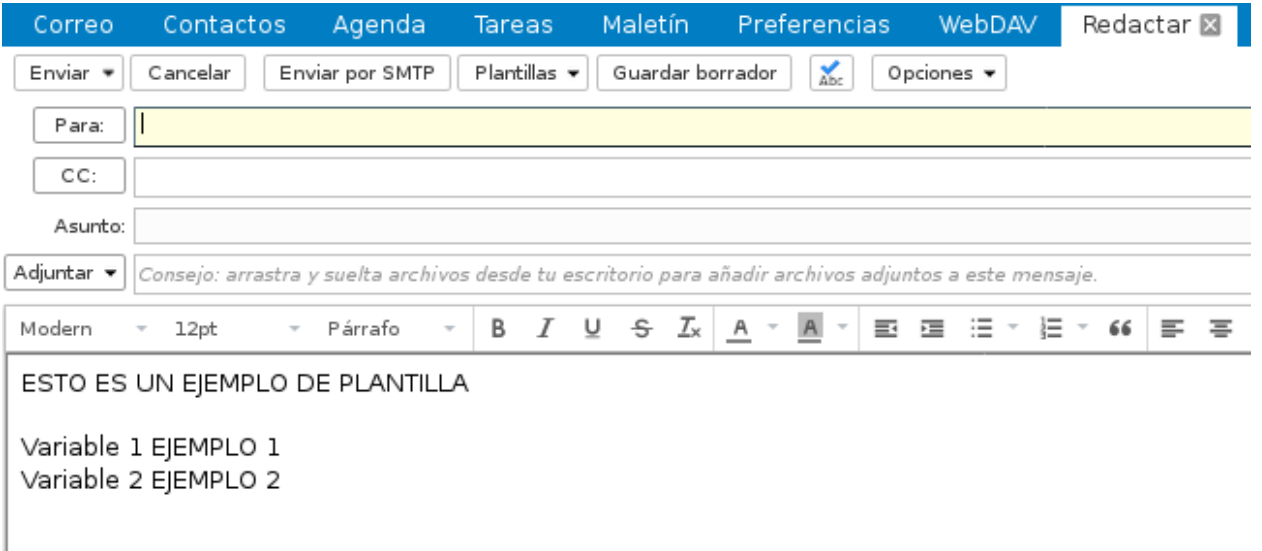